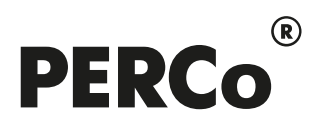

## РУКОВОДСТВО ПОЛЬЗОВАТЕЛЯ

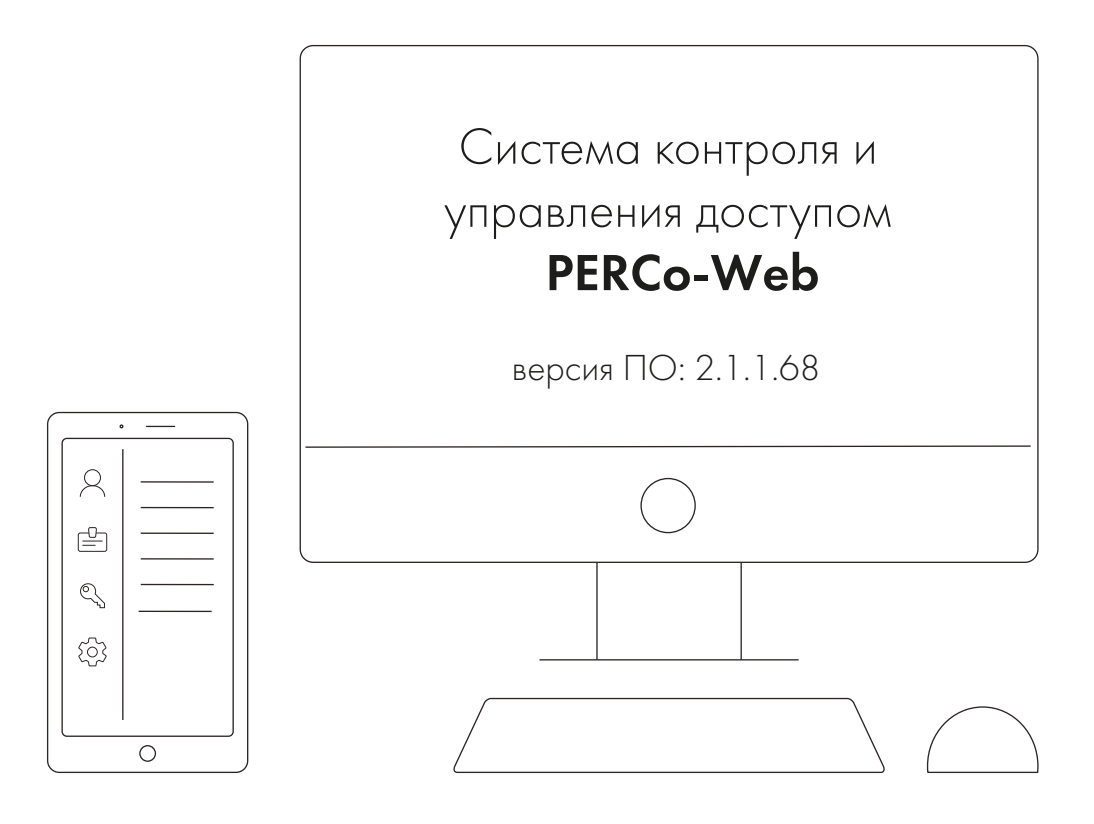

# PERCo-WM01, PERCo-WME01

Модуль «Учет рабочего времени»

#### **СОДЕРЖАНИЕ**

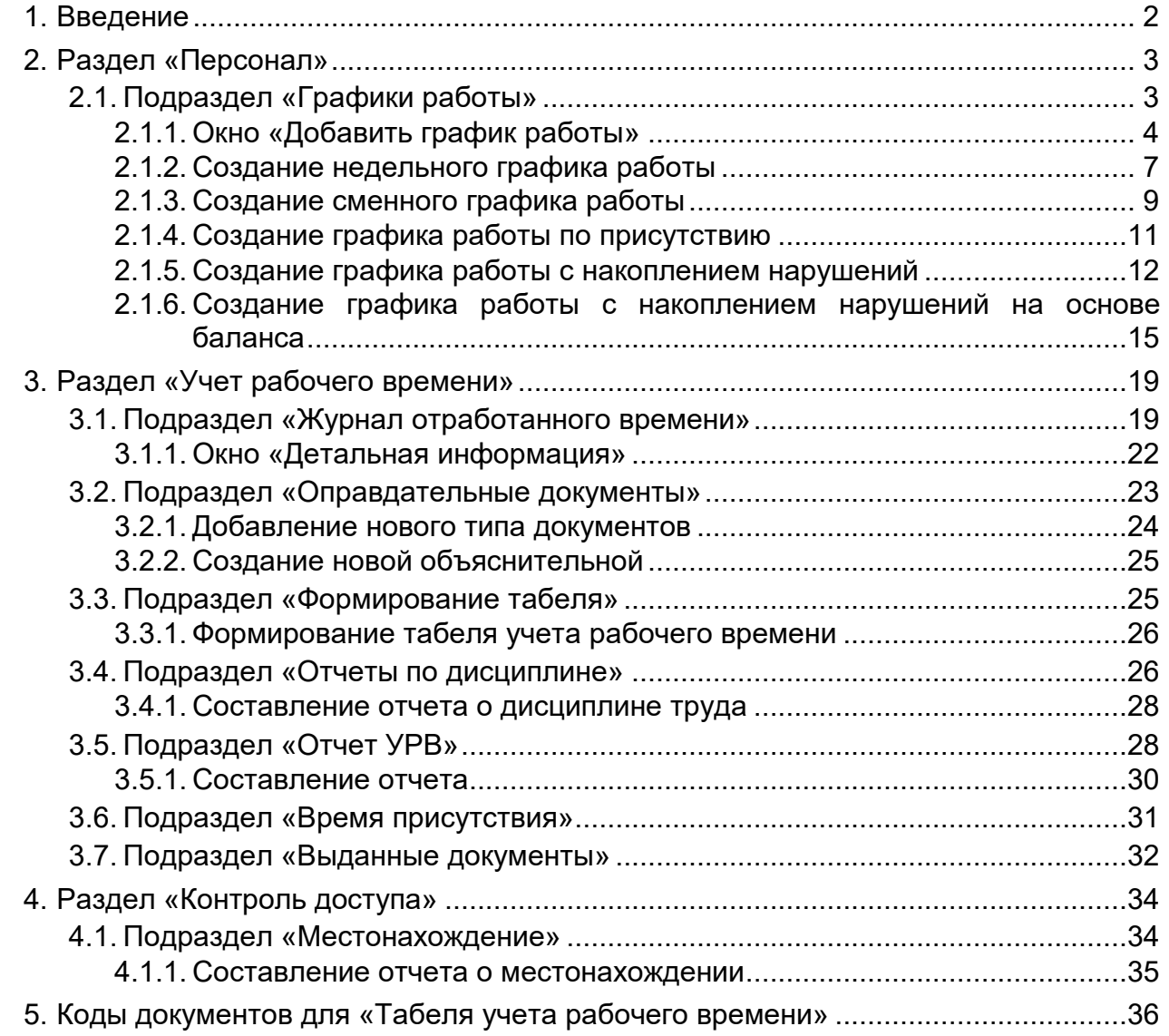

#### <span id="page-2-0"></span>**1. Введение**

Настоящее *«Руководство пользователя модуля ПО PERCo-WM01 (PERCo-WME01) Учет рабочего времени»* (далее – *руководство*) содержит описание рабочих окон и последовательности действий при работе с разделами и подразделами модуля *PERCo-WM01* (*PERCo-WME01*) *«Учет рабочего времени»* (далее – *модуль*).

Руководство должно использоваться совместно с *«Руководством пользователя "Стандартного пакета ПО" PERCo-WS, PERCo-WSE системы контроля и управления доступом PERCo-Web»*. Порядок приобретения лицензии на модуль указан в *«Руководстве администратора СКУД PERCo-Web»* в разделе **«Управление лицензиями»**.

Модуль является дополнительным компонентом для модуля *PERCo-WS* (*PERCo-WSE*) *«Стандартный пакет ПО»* и предназначен для организации АРМ сотрудников отдела персонала или других лиц, ведущих табельный учет рабочего времени на предприятии.

Обращаем внимание, что модуль *PERCo-WME01* предназначен для использования в составе системы *PERCo-Web*, встроенной в память контроллеров *PERCo*, и имеет функциональные ограничения (см. «Руководство администратора» системы *PERCo-Web*, раздел **«Основные технические характеристики»**).

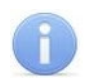

#### *Примечание:*

Эксплуатационная документация на оборудование и ПО системы *PERCo-Web* доступна в электронном виде на сайте компании *PERCo*, по адресу: *[www.perco.ru](http://www.perco.ru/support/dokumentaciya/)*, в разделе **Поддержка> Документация**.

#### <span id="page-3-0"></span>**2. Раздел «Персонал»**

В данном руководстве описывается только подраздел *«Графики работы»*, входящий в модуль, описание остальных подразделов раздела *«Персонал»* смотрите в *«Руководстве пользователя "Стандартного пакета ПО" PERCo-WS, PERCo-WSE»*.

#### <span id="page-3-1"></span>**2.1. Подраздел «Графики работы»**

Подраздел предназначен для:

- [создания недельных графиков работы](#page-7-0);
- [создания сменных графиков работы](#page-9-0);
- [создания графиков работы по присутствию](#page-11-0);
- [создание графиков работы с накоплением нарушений](#page-12-0);
- [создание графиков работы с накоплением нарушений на основе баланса](#page-15-0);
- указания для каждого графика работы регистрирующих помещений учета рабочего времени;
- настройки для каждого графика работы параметров составления отчетов о дисциплине труда;
- изменения и удаления созданных ранее графиков работы;
- выставления режима ночного времени работы.

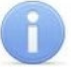

#### *Примечание:*

Создание графиков работы позволяет вести учет рабочего времени сотрудников и не связано с параметрами доступа по времени.

*Интервал работы* – промежуток времени, в течение которого сотрудник должен находиться на рабочем месте. Рабочий день может состоять из нескольких интервалов работы.

#### Вид страницы подраздела:

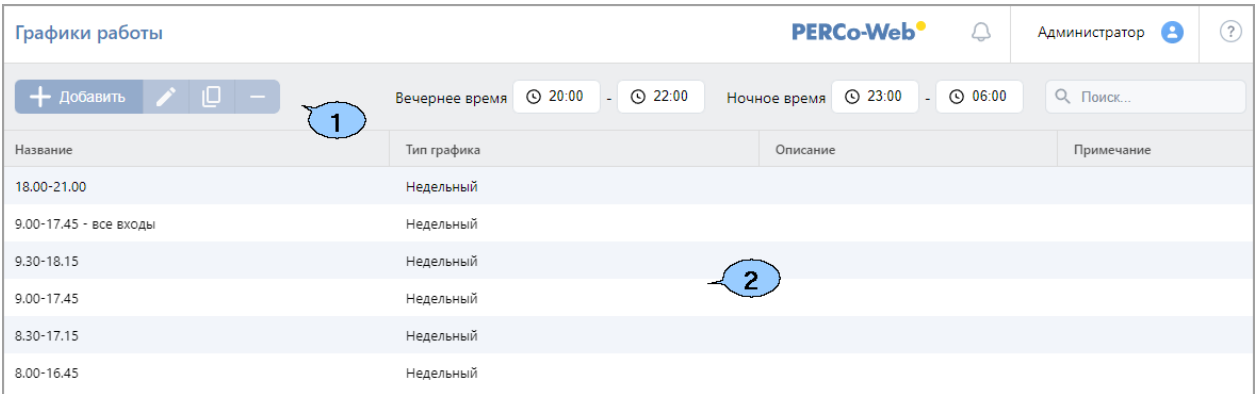

- 1. Панель инструментов страницы:
	- **[Добавить](#page-4-0)** создание нового графика работы.
	- **[Редактировать](#page-4-0)** изменение параметров графика работы, выделенного в рабочей области страницы.
	- **[Копировать](#page-4-0)** создание нового графика работы на основе графика, выделенного в рабочей области страницы.
	- **Удалить** удаление графика работы, выделенного в рабочей области страницы.
	- **Вечернее время с... по...** поля ввода для указания промежутка времени, которое будет считаться вечерним при составлении отчетов для всех графиков работы.
	- **Ночное время с... по...** поля ввода для указания промежутка времени, которое будет считаться ночным при составлении отчетов для всех графиков работы. Данная функция может потребоваться, если за работу в ночное время предусмотрена доплата.
	- **Поиск**  поле позволяет произвести поиск по элементам столбцов в рабочей области

страницы. Кнопка **Сбросить** очищает поле.

2. Рабочая область страницы подраздела содержит список созданных ранее графиков работы с указанием типа, описанием и примечанием. В примечании отображается информация о возможной необходимости корректировки графика при синхронизации с *1С:Предприятие 8* (доступно только при приобретенной лицензии на модуль ПО *PERCo-WM03* (*PERCo-WME03*) *«Интеграция с 1С»*).

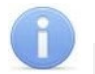

#### *Примечание:*

Рабочая область содержит функции сортировки по элементам одного из столбцов и изменения ширины столбцов.

#### <span id="page-4-0"></span>**2.1.1. Окно «Добавить график работы»**

Окно **Добавить** (**Редактировать**, **Копировать**) **график работы** вызывается нажатием кнопки

**Добавить** ( **Редактировать, Вариания Копировать**) и предназначено для создания нового графика работы (изменения, копирования параметров ранее созданного графика). Окно **Редактировать график работы** также можно вызвать двойным нажатием левой кнопки мыши на строке с выбранным графиком.

Вид окна:

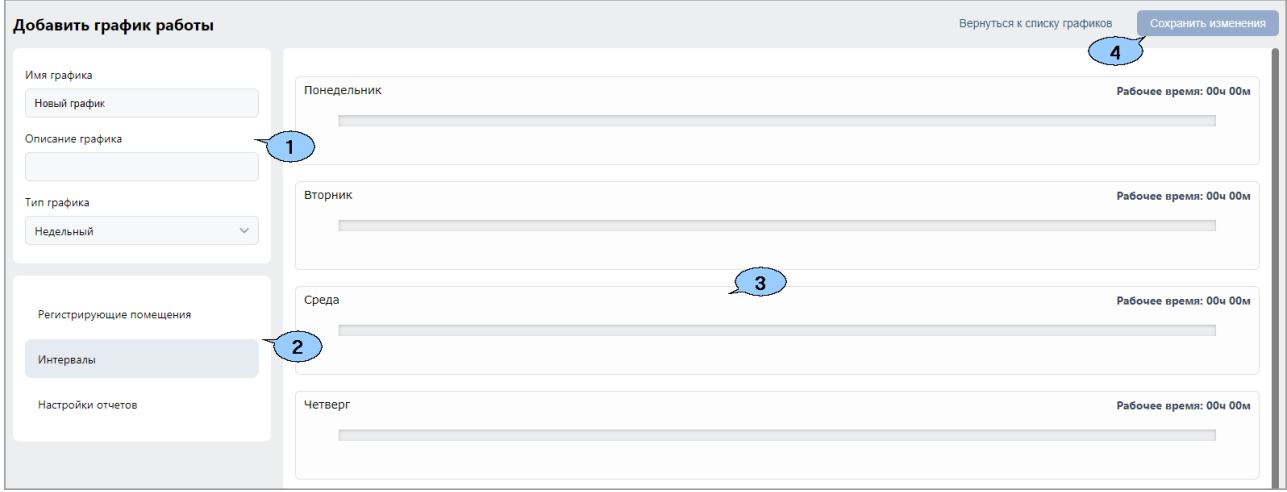

- 1. Элементы панели инструментов:
	- **Имя графика**  поле для ввода наименования графика работы.
	- **Тип графика**  в выпадающем списке можно выбрать один из типов графика работы:
		- − **[Недельный](#page-7-0)**;
		- − **[Сменный](#page-9-0)**;
		- − **[По присутствию](#page-11-0)**;
		- − **[С накоплением нарушений](#page-12-0)**;
		- − **[С накоплением нарушений на основе баланса](#page-15-0)**.
	- **Описание**  поле для ввода дополнительной информации о графике работы.

#### *Примечание:*

Параметр **Тип графика** сохраненного ранее графика работы изменить нельзя. Если необходимо перевести сотрудников на другой тип графика, создайте новый график и задайте его сотрудникам.

- 2. Переключатель вкладок окна:
	- **Интервалы** вкладка предназначена для указания интервалов работы (вкладка недоступна для типа графика **[По присутствию](#page-11-0)**).
	- **Регистрирующие помещения** вкладка предназначена для указания регистрирующих помещений.
	- **Настройки отчетов** вкладка предназначена для задания максимальной длительности нарушений, фиксируемых в подразделе *[«Журнал отработанного](#page-19-1) [времени»](#page-19-1)* и при составлении отчетов в разделе *[«Учет рабочего времени»](#page-19-0)*.
- 3. Рабочая область зависит от выбранной вкладки окна:

#### **Вкладка «Интервалы»**

Вид рабочей области вкладки (зависит от выбранного типа графика работы):

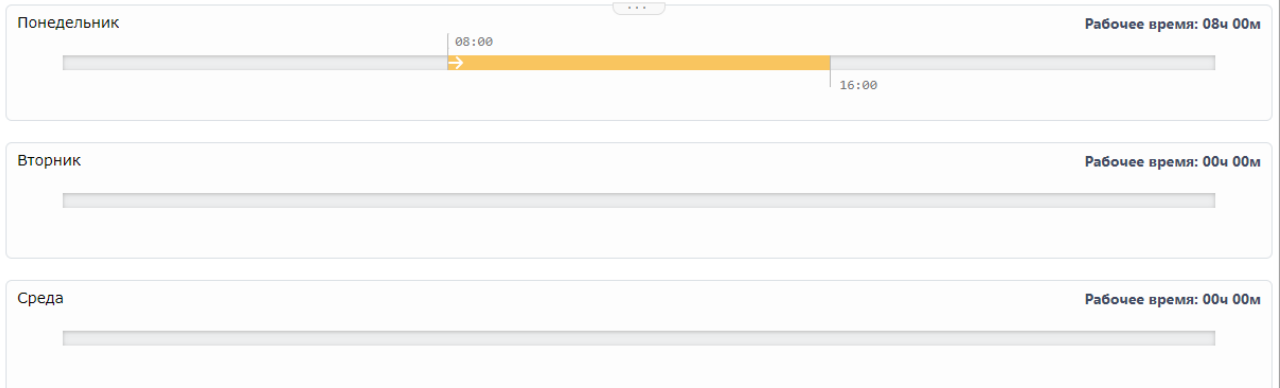

В рабочей области вкладки отображаются шкалы времени, соответствующие дням графика. На шкалах настраиваются интервалы работы:

• Для *добавления интервала* работы выделите на шкале времени участок, соответствующий требуемому времени работы, удерживая левую кнопку мыши.

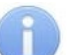

#### *Примечания:*

- − Продолжительность одного интервала должна быть не менее 3 минут и не более 24 часов.
- − Интервалы не могут пересекаться.
- − Смена должна начинаться с *Начала смены* или содержать только *Полную смену.*
- − В одном дне не может быть нескольких *Полных смен*.
- − Для **[недельного](#page-7-0)** графика работы и графика работы **[с накоплением нарушений](#page-12-0)** интервал не может начинаться раньше 00:30 и заканчиваться позднее 23:30.
- − Для **[сменного](#page-9-0)** графика работы интервал может начинаться в один день и заканчиваться в другой, то есть переходить на следующий день.
- − Для дней **[сменного](#page-9-0)** графика, не содержащих переходящего на следующий (или предыдущий) день интервала, все расчеты производятся строго в пределах календарных суток.
- Для каждого интервала с помощью раскрывающегося списка установите один из следующих признаков:
	- − **Промежуточный интервал** интервал работы, расположенный между первым и последним интервалами работы дня или смены. Таких интервалов может быть несколько.
	- − **Начало смены** первый интервал работы дня или смены.
	- − **Конец смены** последний интервал работы дня или смены.
	- − **Полная смена** единственный интервал работы дня или смены. Полная смена не подразумевает перерывов, включая обед.
- Для *редактирования интервала* выделите его на шкале времени, нажав на него левой кнопкой мыши, после чего измените положение ограничивающих его ползунков.

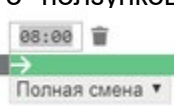

При необходимости можно выделить на шкале поле ввода времени ,

- нажав на него левой кнопкой мыши, и ввести время вручную при помощи клавиатуры. • Для *удаления интервала* выделите его на шкале времени, нажав на него левой кнопкой мыши, после чего нажмите кнопку **Del** на клавиатуре.
- Для *создания аналогичного интервала* в другом дне графика работы выделите интервал на шкале времени левой кнопкой мыши и, удерживая кнопку в верхней части интервала, перетащите его на необходимую строку (функция недоступна для типа графика **[Сменный](#page-9-0)**):

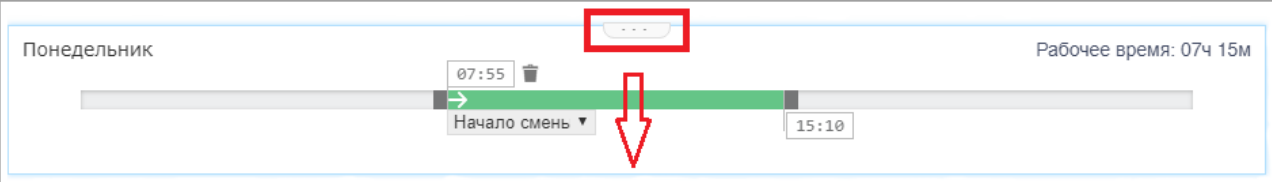

#### **Вкладка «Регистрирующие помещения»**

Вид рабочей области вкладки:

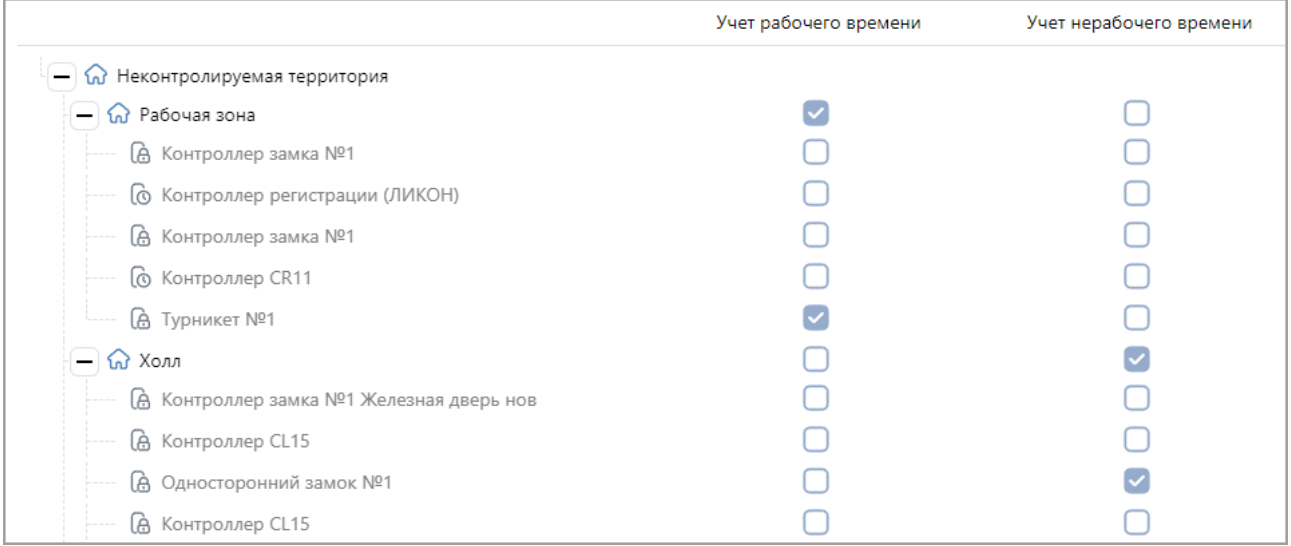

- *Учет рабочего времени* при установке флажка помещение используется как регистрирующее для учета рабочего времени.
- *Учет нерабочего времени* при установке флажка помещение используется как регистрирующее для учета нерабочего времени. Нерабочим является время перерывов, включая обед.

При необходимости можно выбрать несколько регистрирующих помещений.

#### <span id="page-6-0"></span>**Вкладка «Настройки отчетов»**

Вид рабочей области вкладки (зависит от выбранного типа графика работы):

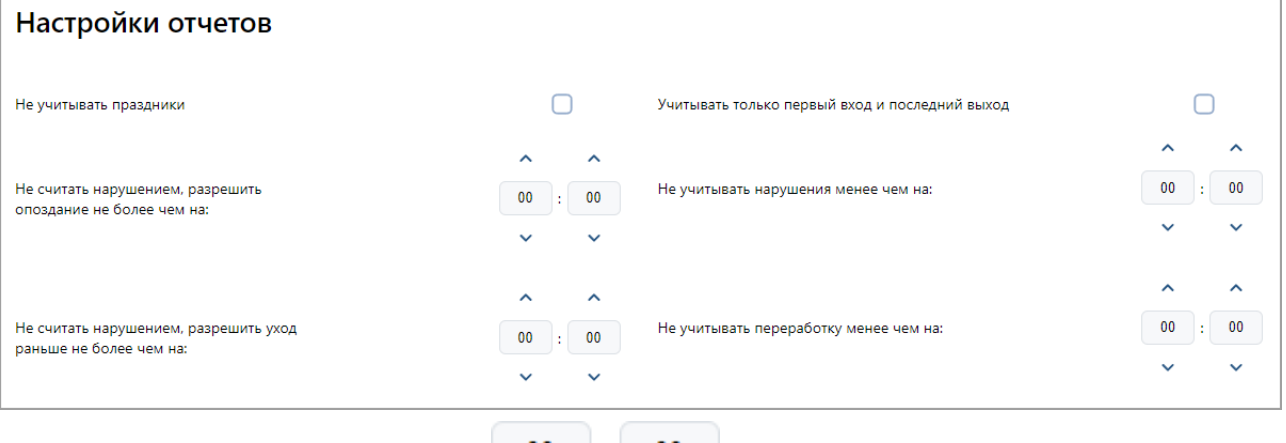

Обратите внимание, что время  $\begin{bmatrix} 00 \\ -1 \end{bmatrix}$  определяется в формате чч:мм, то есть, 15  $01$ к примеру, **будет соответствовать одному часу пятнадцати минутам.** 

Элементы вкладки зависят от выбранного типа графика работы и отражены

- в соответствующих главах данного руководства:
- **[Настройки отчетов для недельного графика работы](#page-7-0)**;
- **[Настройки отчетов для сменного графика работы](#page-9-0)**;
- **[Настройки отчетов для графика работы по присутствию](#page-11-0)**;
- **[Настройки отчетов для графика с накоплением нарушений](#page-12-0)**;
- **[Настройки отчетов для графика с накоплением нарушений на основе баланса](#page-15-0)**.
- 4. Кнопка **Сохранить изменения** сохраняет добавляемый (измененный, скопированный) график.

Для установления сотрудникам соответствующих графиков работы с целью дальнейшего учета их рабочего времени:

- 1. Откройте подраздел *«Сотрудники»* раздела *«Персонал»*.
- 2. Откройте учетную карточку сотрудника (см. *«Руководство пользователя "Стандартного пакета ПО" PERCo-WS, PERCo-WSE»*).
- 3. Нажмите кнопку внутри поля **График работы**. Откроется список с графиками работы:

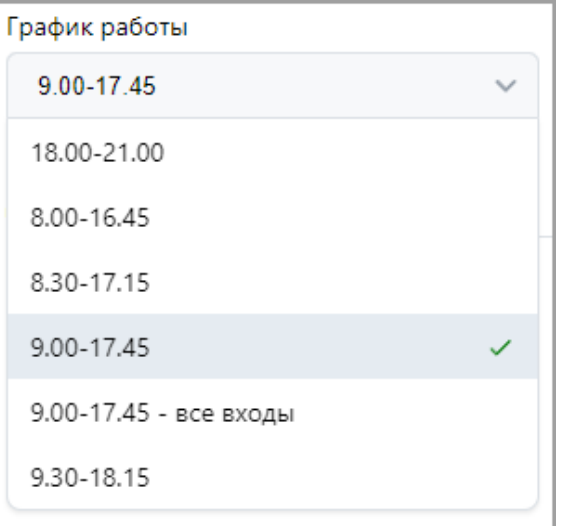

- 4. В списке выберите необходимый график и нажмите кнопку, после чего в поле **График работы** учетной карточки сотрудника появится значение выбранного графика.
- 5. Нажмите кнопку **Сохранить изменения**, данному сотруднику будет установлен новый график работы.

#### <span id="page-7-0"></span>**2.1.2. Создание недельного графика работы**

**Недельный график работы** – тип графика с фиксированным временем перерыва, то есть сотрудник имеет право уйти на перерыв только в строго заданный промежуток времени, например, только с 12:00 до 12:45.

Для создания недельного графика работы:

- 1. Используя панель навигации, перейдите в раздел *«Персонал»*.
- 2. Откройте подраздел *«Графики работы»*.
- 3. На панели инструментов страницы нажмите кнопку **Добавить**. Откроется окно **[Добавить график работы](#page-4-0)**.
- 4. В открывшемся окне в поле **Имя графика** введите наименование нового графика, в поле **Описание** при необходимости укажите дополнительную информацию о графике.
- 5. С помощью раскрывающегося списка **Тип графика** выберите тип **Недельный**. Вкладка **Интервалы** примет следующий вид:

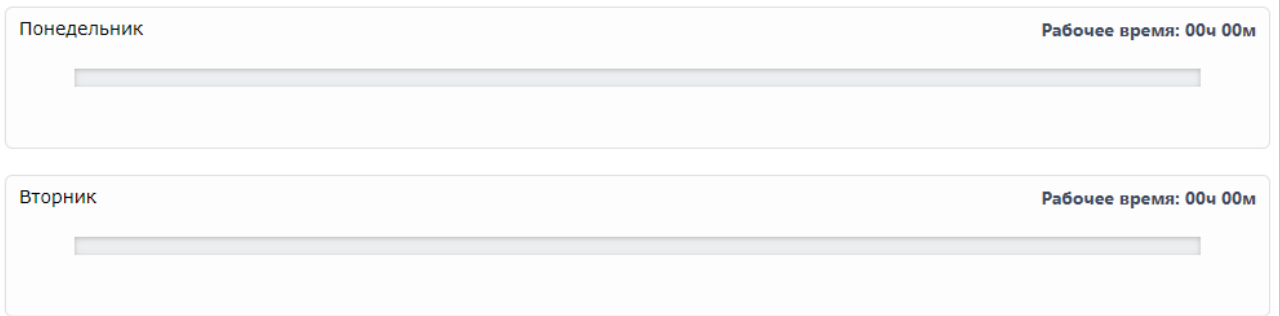

6. На вкладке отображаются строки, соответствующие дням недели. Для каждого дня недели установите на шкале времени необходимое количество интервалов работы.

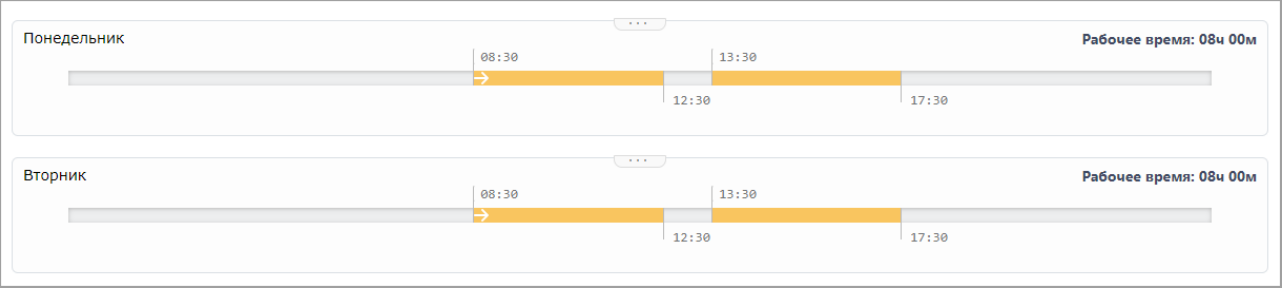

Справа от шкал времени отображается получившаяся продолжительность рабочего времени каждого дня.

- 7. Перейдите на вкладку **Регистрирующие помещения**. В рабочей области вкладки установите флажки у помещений, в которых в соответствии с создаваемым графиком будет вестись учет рабочего и нерабочего времени.
- 8. Перейдите на вкладку **Настройки отчетов** и настройте параметры составления отчетов о дисциплине труда по новому графику.

Вид вкладки:

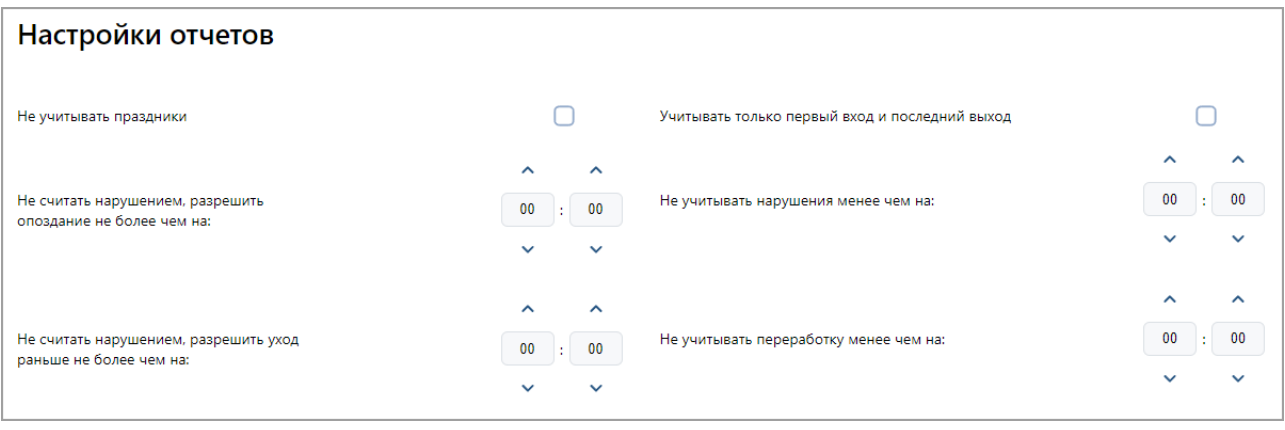

Элементы вкладки:

- **Не учитывать праздники** при установке флажка дни, отмеченные в подразделе *«Праздничные дни»* (см. *«Руководство пользователя "Стандартного пакета ПО" PERCo-WS, PERCo-WSE»*), будут считаться рабочими.
- **Учитывать только первый вход и последний выход** при установке флажка выходы из регистрирующих помещений в течение рабочего дня не будут учитываться при расчете рабочего времени.
- **Не считать нарушением, разрешить опоздание не более чем на** если время опоздания меньше указанного, оно не будет учитываться в отчете *«Нарушители»*  подраздела *[«Отчеты по дисциплине»](#page-26-1)*. Если время опоздания больше указанного, его можно погасить только при помощи оправдательного документа.
- **Не считать нарушением, разрешить уход раньше не более чем на** если время преждевременного ухода с работы меньше указанного, оно не будет учитываться в отчете *«Нарушители»* подраздела *[«Отчеты по дисциплине»](#page-26-1)*. Если время преждевременного ухода с работы больше указанного, его можно погасить только при помощи оправдательного документа.
- **Не учитывать нарушения менее чем на...** если суммарное время нарушений (опоздание, уход раньше окончания рабочего дня, уходы с работы в течение рабочего дня) в пределах календарных суток меньше указанного, нарушения не будут учитываться при расчете рабочего времени.
- **Не учитывать переработку менее чем на...** если суммарное время переработки (приход раньше начала и уход позже окончания рабочего дня) в пределах календарных суток меньше указанного, переработка не будет учитываться при расчете рабочего времени.

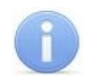

#### *Примечание:*

При любых нарушениях задолженность уходит в формат непогашаемой в том случае, если нарушения выходят за пределы установленных в **Настройках отчетов** интервалов. Непогашаемые задолженности нельзя отработать и можно погасить только оправдательным документом.

9. Нажмите кнопку **Сохранить изменения**. Окно **Добавить график работы** будет закрыто. Новый график будет добавлен в рабочую область подраздела.

#### <span id="page-9-0"></span>**2.1.3. Создание сменного графика работы**

**Сменный график работы** – тип графика с возможностью установить начало и окончание рабочей смены в разные календарные дни. Время перерыва фиксированное, то есть сотрудник имеет право уйти на перерыв только в строго заданный промежуток времени, например, только с 12:00 до 12:45.

Для создания сменного графика работы:

- 1. Используя панель навигации, перейдите в раздел *«Персонал»*.
- 2. Откройте подраздел *«Графики работы»*.
- 3. На панели инструментов страницы нажмите кнопку **Добавить**. Откроется окно **[Добавить график работы](#page-4-0)**.
- 4. В открывшемся окне в поле **Имя графика** введите наименование нового графика, в поле **Описание** при необходимости укажите дополнительную информацию о графике.
- 5. С помощью раскрывающегося списка **Тип графика** выберите тип **Сменный**. Вкладка **Интервалы** примет следующий вид:

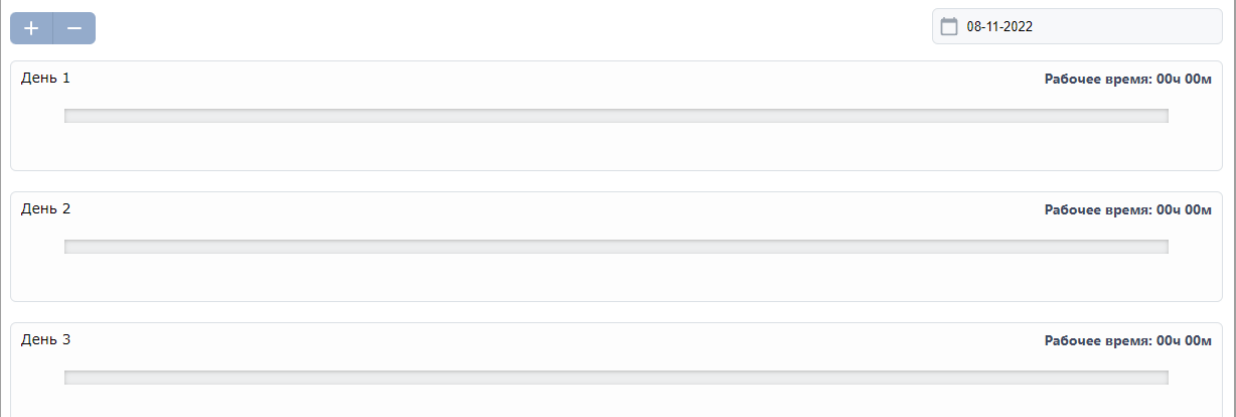

Элементы вкладки:

- **Добавить день** кнопка позволяет добавить в график еще один день. Количество дней не должно превышать 30.
- **Удалить день** кнопка позволяет удалить выделенный в рабочей области вкладки день.
- Поле **Дата начала смены** поле предназначено для ввода даты первого дня графика.

Для ввода даты нажмите кнопку  $\Box$  внутри поля.

- 6. На вкладке отображаются строки, соответствующие дням смены. По умолчанию создается график из трех дней. Используя кнопки **Добавить день** и **Удалить день**, установите необходимое количество дней смены.
- 7. Для каждого дня смены установите на шкале времени необходимое количество интервалов работы. Справа от шкал времени отображается получившаяся продолжительность рабочего времени каждого дня.

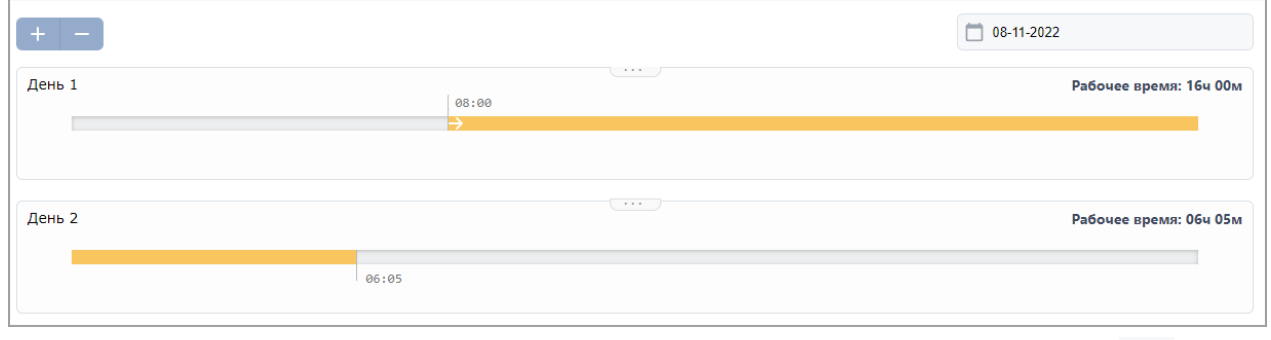

- 8. Установите дату первого дня сменного графика. Для этого нажмите кнопку  $\Box$  внутри поля **Дата начала смены**. В открывшемся календаре укажите необходимую дату.
- 9. Перейдите на вкладку **Регистрирующие помещения**. В рабочей области вкладки установите флажки у помещений, в которых в соответствии с создаваемым графиком будет вестись учет рабочего и нерабочего времени.
- 10. Перейдите на вкладку **Настройки отчетов** и настройте параметры составления отчетов о дисциплине труда по новому графику.

Вид вкладки:

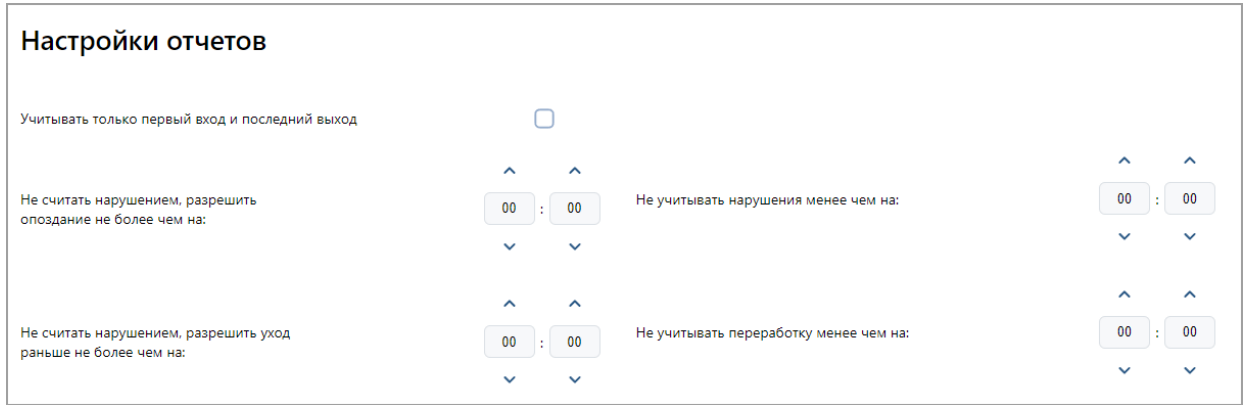

Элементы вкладки:

- **Учитывать только первый вход и последний выход** при установке флажка выходы из регистрирующих помещений в течение рабочего дня не будут учитываться при расчете рабочего времени.
- **Не считать нарушением, разрешить опоздание не более чем на** если время опоздания меньше указанного, оно не будет учитываться в отчете *«Нарушители»*  подраздела *[«Отчеты по](#page-26-1) дисциплине»*. Если время опоздания больше указанного, его можно погасить только при помощи оправдательного документа.
- **Не считать нарушением, разрешить уход раньше не более чем на** если время преждевременного ухода с работы меньше указанного, оно не будет учитываться в отчете *«Нарушители»* подраздела *[«Отчеты по дисциплине»](#page-26-1)*. Если время преждевременного ухода с работы больше указанного, его можно погасить только при помощи оправдательного документа.
- **Не учитывать нарушения менее чем на...** если суммарное время нарушений (опоздание, уход раньше окончания рабочего дня, уходы с работы в течение рабочего дня) в пределах календарных суток меньше указанного, нарушения не будут учитываться при расчете рабочего времени.
- **Не учитывать переработку менее чем на...** если суммарное время переработки (приход раньше начала и уход позже окончания рабочего дня) в пределах календарных суток меньше указанного, переработка не будет учитываться при расчете рабочего времени.

#### *Примечание:*

При любых нарушениях задолженность уходит в формат непогашаемой в том случае, если нарушения выходят за пределы установленных в **Настройках отчетов** интервалов. Непогашаемые задолженности нельзя отработать и можно погасить только оправдательным документом.

11. Нажмите кнопку **Сохранить изменения**. Новый график будет добавлен в рабочую область подраздела.

#### <span id="page-11-0"></span>**2.1.4. Создание графика работы по присутствию**

**График работы по присутствию** – тип графика, при котором для сотрудника не указываются интервалы рабочего времени, но ведется подсчет времени нахождения на рабочем месте.

Для создания графика работы по присутствию:

- 1. Используя панель навигации, перейдите в раздел *«Персонал»*.
- 2. Откройте подраздел *«Графики работы»*.
- 3. На панели инструментов страницы нажмите кнопку **Добавить**. Откроется страница **[Добавить график работы](#page-4-0)**.
- 4. В открывшемся окне в поле **Имя графика** введите наименование нового графика, в поле **Описание** при необходимости укажите дополнительную информацию о графике.
- 5. С помощью раскрывающегося списка **Тип графика** выберите тип **По присутствию**. После этого отобразится вкладка **Регистрирующие помещения**:

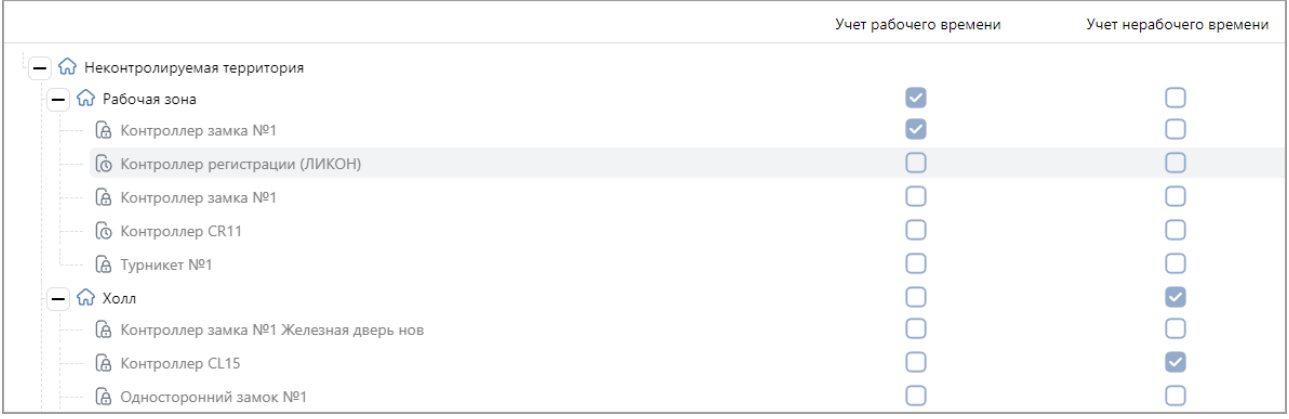

- 6. В рабочей области вкладки установите флажки у помещений, в которых в соответствии с создаваемым графиком будет вестись учет рабочего и нерабочего времени.
- 7. Перейдите на вкладку **Настройки отчетов** и настройте параметры составления отчетов о дисциплине труда по новому графику.

Вид вкладки:

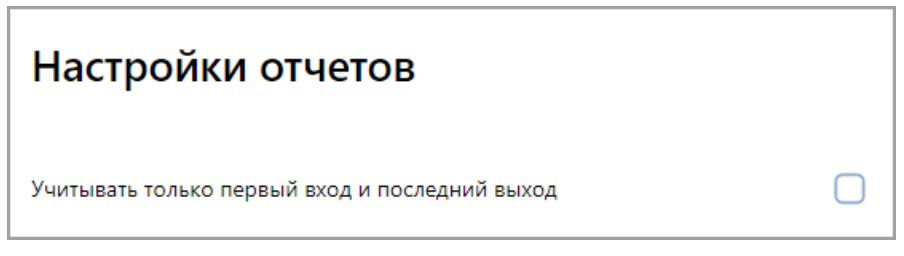

Элемент вкладки:

- **Учитывать только первый вход и последний выход** при установке флажка выходы из регистрирующих помещений в течение рабочего дня не будут учитываться при расчете рабочего времени.
- 8. Нажмите кнопку **Сохранить изменения,** новый график будет добавлен в рабочую область подраздела.

#### <span id="page-12-0"></span>**2.1.5. Создание графика работы с накоплением нарушений**

**График работы с накоплением нарушений** – в отличие от типов графика **[Недельный](#page-7-0)** и **[Сменный](#page-9-0)**, где время перерыва является фиксированным, данный тип графика позволяет установить гибкие начало и окончание перерыва, то есть сотрудник имеет право уходить на перерыв в любой момент в течение указанного на шкалах *интервала для перерыва* и находиться на перерыве такую продолжительность времени, какая установлена в **Настройках отчетов**.

*Обязательные интервалы* – промежутки времени, в течение которых сотрудник должен находиться на рабочем месте. В *Обязательные интервалы* сотрудник не может выйти на перерыв.

*Рабочее время* – общая продолжительность присутствия сотрудника на работе. Рабочее время включает в себя *Интервалы для перерывов*.

*Интервалы для перерывов* – промежутки времени, в которые сотрудник может выйти на перерыв. Продолжительность перерыва устанавливается на вкладке **Настройки отчетов**.

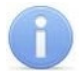

#### *Примечание:*

**Продолжительность перерывов, включая обед** (вкладка **Настройки отчетов**) должна быть меньше либо равна *интервалам для перерывов*, отраженным на вкладке **Интервалы**.

Для создания графика работы с накоплением нарушений:

- 1. Используя панель навигации, перейдите в раздел *«Персонал»*.
- 2. Откройте подраздел *«Графики работы»*.
- 3. На панели инструментов страницы нажмите кнопку **Добавить**. Откроется окно **[Добавить график работы](#page-4-0)**.
- 4. В открывшемся окне в поле **Имя графика** введите наименование нового графика, в поле **Описание** при необходимости укажите дополнительную информацию о графике.
- 5. С помощью раскрывающегося списка **Тип графика** выберите тип **С накоплением нарушений**. Вкладка **Интервалы** примет следующий вид:

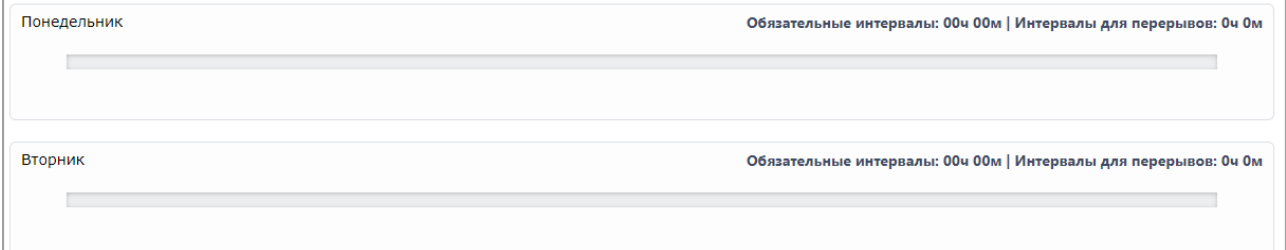

6. На вкладке отображаются строки, соответствующие дням недели. Для каждого дня недели установите на шкале времени необходимое количество интервалов работы.

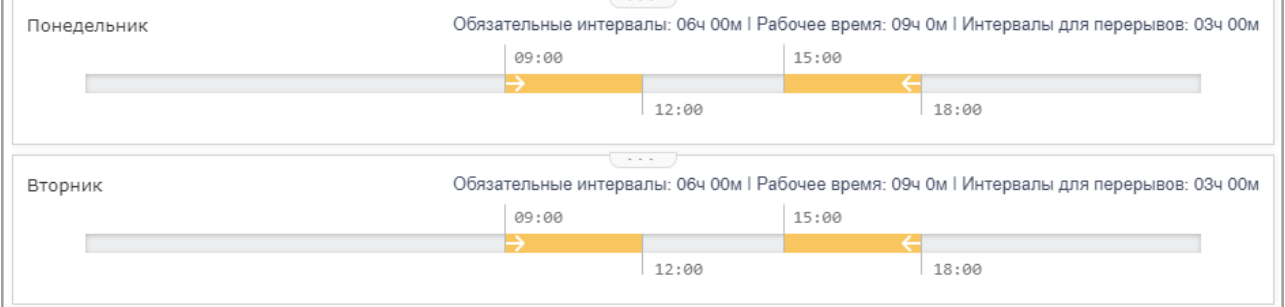

Справа от шкал времени отображаются получившаяся продолжительность рабочего времени каждого дня, получившиеся обязательные интервалы и интервалы для перерывов.

- 7. Перейдите на вкладку **Регистрирующие помещения**. В рабочей области вкладки установите флажки у помещений, в которых в соответствии с создаваемым графиком будет вестись учет рабочего и нерабочего времени.
- 8. Перейдите на вкладку **Настройки отчетов** и настройте параметры составления отчетов о дисциплине труда по новому графику.

![](_page_13_Picture_194.jpeg)

Элементы вкладки:

 $B_{\mu}$  в в словник $\mu$ 

- **Не считать нарушением, разрешить опоздание не более чем на** если время опоздания меньше указанного, оно не будет учитываться в отчете *«Нарушители»*  подраздела *[«Отчеты по дисциплине»](#page-26-1)*. Если время опоздания больше указанного, его можно погасить только при помощи оправдательного документа.
- **Не считать нарушением, разрешить уход раньше не более чем на** если время преждевременного ухода с работы меньше указанного, оно не будет учитываться в отчете *«Нарушители»* подраздела *[«Отчеты по дисциплине»](#page-26-1)*. Если время преждевременного ухода с работы больше указанного, его можно погасить только при помощи оправдательного документа.
- **Не учитывать нарушения менее чем на...** если суммарное время нарушений (опоздание, уход раньше окончания рабочего дня, уходы с работы в течение рабочего дня) в пределах календарных суток меньше указанного, нарушения не будут учитываться при расчете рабочего времени.
- **Не учитывать переработку менее чем на...** если суммарное время переработки (приход раньше начала и уход позже окончания рабочего дня) в пределах календарных суток меньше указанного, переработка не будет учитываться при расчете рабочего времени.
- **Продолжительность перерывов, включая обед** в течение этого заданного времени сотрудник имеет право отсутствовать на рабочем месте. Если сотрудник отсутствовал меньше заданного времени, оно все равно будет вычтено из общего рабочего времени. Если больше – превышенное время пойдет в нарушения и будет отражено в отчете *«Нарушители»* подраздела *[«Отчеты по дисциплине»](#page-26-1)*.

#### *Примечание:*

При любых нарушениях задолженность уходит в формат непогашаемой в том случае, если нарушения выходят за пределы установленных в **Настройках отчетов** интервалов. Непогашаемые задолженности нельзя отработать и можно погасить только оправдательным документом.

9. Нажмите кнопку **Сохранить изменения**, новый график будет добавлен в рабочую область подраздела.

#### **Для лучшего понимания работы с данным типом графика рекомендуем ознакомиться с примером:**

В **Настройках отчетов** оставим **Продолжительность перерывов** нулевой, как показано ниже.

![](_page_14_Picture_97.jpeg)

На вкладке **Интервалы** настроим *Обязательные интервалы* с 8:30 до 12:00 и с 15:00 до 17:30. При этом *Рабочее время* автоматически определилось как 9 часов, а *Интервалы для перерывов* как 3 часа (с 12:00 до 15:00), как видно на скриншоте.

![](_page_14_Picture_98.jpeg)

Теперь в **Настройках отчетов** попробуем сделать **Продолжительность перерывов** равной 1 часу.

![](_page_14_Picture_99.jpeg)

В таком случае *Обязательные интервалы* останутся 6 часов, а *Рабочее время* станет 8 часов, поскольку 1 час теперь определен как перерыв. Сотрудник может час отсутствовать на рабочем месте в любое время с 12:00 до 15:00. Допустим, он выйдет на обед в 12:30, вернется на рабочее место в 13:00, а потом еще раз выйдет отдохнуть в 14:15 и вернется в 14:45.

![](_page_14_Picture_100.jpeg)

#### <span id="page-15-0"></span>**2.1.6. Создание графика работы с накоплением нарушений на основе баланса**

**График работы с накоплением нарушений на основе баланса** – тип графика, позволяющий задать диапазон времени прихода и ухода с рабочей смены.

*Допустимое время работы* – интервал времени, в течение которого сотрудник может отработать свою норму рабочего времени, которая устанавливается при помощи функции **Количество часов в неделю, включая перерывы** на вкладке **Настройки отчетов**.

*Обязательные интервалы* – промежутки времени, в течение которых сотрудник должен находиться на рабочем месте. Такие интервалы настраиваются на вкладке **Настройки отчетов** при помощи функций **Считать опозданием приход позже, чем в** и **Считать уходом раньше уход раньше, чем в**. При нарушении *Обязательных интервалов* задолженность уходит в формат непогашаемой. Однако этих интервалов может не быть, если оставить

в поле ввода времени нули  $\begin{bmatrix} 00 \\ 0 \end{bmatrix}$ :  $\begin{bmatrix} 00 \\ 0 \end{bmatrix}$ , в таком случае задолженность не будет учитываться, а сотрудник может приходить на работу в любое время в интервале, заданном функцией **Допустимое время работы**.

Для создания графика работы с накоплением нарушений на основе баланса:

- 1. Используя панель навигации, перейдите в раздел *«Персонал»*.
- 2. Откройте подраздел *«Графики работы»*.
- 3. На панели инструментов страницы нажмите кнопку **Добавить**. Откроется окно **[Добавить график работы](#page-4-0)**.
- 4. В открывшемся окне в поле **Имя графика** введите наименование нового графика, в поле **Описание** при необходимости укажите дополнительную информацию о графике.
- 5. С помощью раскрывающегося списка **Тип графика** выберите тип **С накоплением нарушений на основе баланса**, после чего снизу от поля **Тип графика** отобразится панель **Дни недели**:

![](_page_15_Picture_218.jpeg)

- 6. На панели располагаются кнопки, соответствующие дням недели. Выберите дни, являющиеся рабочими.
- 7. Перейдите на вкладку **Регистрирующие помещения**. В рабочей области вкладки установите флажки у помещений, в которых в соответствии с создаваемым графиком будет вестись учет рабочего и нерабочего времени.
- 8. Перейдите на вкладку **Настройки отчетов** и настройте параметры составления отчетов о дисциплине труда по новому графику.

![](_page_16_Picture_212.jpeg)

#### Элементы вкладки:

- **Продолжительность перерывов, включая обед** в течение этого заданного времени сотрудник имеет право отсутствовать на рабочем месте. Если сотрудник отсутствовал меньше заданного времени, оно все равно будет вычтено из общего рабочего времени. Если больше – превышенное время пойдет в нарушения и будет отражено в отчете *«Нарушители»* подраздела *[«Отчеты по дисциплине»](#page-26-1)*.
- **Количество часов в неделю, включая перерывы** общая продолжительность времени обязательного присутствия сотрудника на работе, включая перерывы. Если сотрудник присутствовал на рабочем месте меньше указанного количества часов, нарушение отразится в отчете *«Нарушители»* подраздела *«Отчеты по [дисциплине»](#page-26-1)*.
- **Допустимое время работы с... по...** в этот промежуток времени сотрудник имеет право находиться на территории предприятия. Данная настройка является обязательной.
- **Считать уходом раньше уход раньше, чем в...** если время ухода сотрудника с работы меньше указанного, оно отразится в отчете *«Нарушители»* подраздела *[«Отчеты по дисциплине»](#page-26-1)*. Данная настройка НЕ является обязательной.
- **Максимально допустимая величина положительного баланса за период расчета (месяц)** – с помощью этой настройки можно отрабатывать нарушения наперед, то есть это максимальное количество времени, которое сотрудник может накопить для отработки последующих нарушений. Допустим, сотруднику нужно будет 20 мая уйти с работы на полчаса раньше, в таком случае он может приходить на работу раньше (уходить с работы позже) в **Допустимое время работы** в любые дни до 20 мая, накопив таким образом необходимые полчаса для достижения нулевого баланса.
- **Считать опозданием приход позже, чем в...** если время прихода сотрудника на работу больше указанного, оно отразится в отчете *«Нарушители»* подраздела *[«Отчеты по дисциплине»](#page-26-1)*. Данная настройка НЕ является обязательной.

#### *Примечание:*

При любых нарушениях задолженность уходит в формат непогашаемой в том случае, если нарушения выходят за пределы установленных в **Настройках отчетов** интервалов. Непогашаемые задолженности нельзя отработать и можно погасить только оправдательным документом.

9. Нажмите кнопку **Сохранить изменения**, новый график будет добавлен в рабочую область подраздела.

#### **Для лучшего понимания работы с данным типом графика рекомендуем ознакомиться с примером:**

Допустим, у нас есть сотрудник, работающий пять дней в неделю. Устанавливаем **Продолжительность перерывов, включая обед** – 1 час в сутки, **Количество часов в неделю, включая перерывы** – 45 часов (40 рабочих часов и 5 часов на перерывы).

![](_page_17_Picture_107.jpeg)

**Допустимое время работы** устанавливаем с 07:00 по 20:00. Это значит, что сотрудник может выходить на работу в любое удобное для него время в этом промежутке, например, в понедельник он придет в 08:00 и уйдет в 17:00, во вторник придет в 11:00 и уйдет в 18:00, в среду придет в 7:00 и уйдет в 19:00 и так далее. Для сотрудника главное – отработать за неделю то количество часов, которое указано в настройке **Количество часов в неделю, включая перерывы**. В нашем случае это 45 часов.

![](_page_17_Picture_108.jpeg)

Предположим, ежедневно в 15:00 на предприятии проводятся очные совещания, на которых наш сотрудник должен присутствовать. Тогда мы устанавливаем время в настройках **Считать уходом раньше уход раньше, чем в** и **Считать опозданием приход позже, чем в**, и у сотрудника появляются определенные рамки, которые он обязан соблюдать. В нашем случае теперь сотрудник не может приходить позже 14:30 и уходить раньше 16:30, чтобы не пропускать совещание.

![](_page_17_Picture_109.jpeg)

#### Модуль ПО PERCo-WM01, PERCo-WME01 «Учет рабочего времени»

Установим **Максимально допустимую величину положительного баланса** равной 1 часу. Нашему сотруднику нужно будет в середине месяца уйти на 40 минут раньше, чтобы успеть к врачу. В таком случае он может в один день прийти на работу на полчаса раньше, а в другой день уйти с работы на полчаса позже. Так он накопит свою максимальную величину положительного баланса – 1 час. В середине месяца он уходит с работы на 40 минут раньше, в итоге у него остается еще 20 минут, которые он отработал заранее, так что наш сотрудник имеет право немного отдохнуть и прийти на работу на 20 минут позже.

![](_page_18_Picture_43.jpeg)

#### <span id="page-19-0"></span>**3. Раздел «Учет рабочего времени»**

Раздел предназначен для организации АРМ сотрудников, занимающихся ведением табеля учета рабочего времени и контролем дисциплины труда сотрудников предприятия. Использование раздела позволяет автоматизировать процессы составления отчетов об отработанном времени и дисциплине труда, а также сформировать табель учета рабочего времени в формате № Т-13. В разделе предусмотрена возможность добавления новых типов оправдательных документов и документов на сверхурочную работу.

Для работы раздела необходимо, чтобы каждому сотруднику в подразделе *«Сотрудники»*  раздела *«Персонал»* был установлен график работы, определяющий его расписание работы, норму рабочего времени, параметры контроля дисциплины труда и место работы (регистрирующие помещения).

В процессе работы сотрудник предъявляет идентификатор при входе и выходе из регистрирующих помещений. На основании данных о проходах и установленного графика работы автоматически подсчитывается рабочее время сотрудника. Вследствие некорректного предъявления сотрудником идентификатора возможен неправильный подсчет рабочего времени. Контроль и корректировка подобных случаев осуществляется в подразделе *[«Журнал отработанного времени»](#page-19-1)*.

Для контроля трудовой дисциплины сотрудников используются подразделы *[«Отчеты](#page-26-1)  по [дисциплине»](#page-26-1)*, *[«Отчет](#page-28-1) УРВ»* и *[«Время присутствия»](#page-31-0)*. К нарушениям трудовой дисциплины относятся неявка, опоздание, выход в течение рабочего дня, уход раньше.

В случае нарушения трудовой дисциплины сотруднику должны оформляться оправдательные документы, указывающие дату и продолжительность нарушения. За переработку оформляются документы на сверхурочную работу. Документы могут быть оформлены в подразделе *«Журнал отработанного времени»* или *«Сотрудники»* раздела *«Персонал»*. При необходимости новые типы документов создаются в подразделе *[«Оправдательные документы»](#page-23-0)*. В подразделе *[«Выданные документы»](#page-32-0)* в виде списка представлены все документы, выданные сотрудникам выбранного подразделения.

#### <span id="page-19-1"></span>**3.1. Подраздел «Журнал отработанного времени»**

Подраздел предназначен для создания отчета о рабочем времени сотрудников в соответствии с установленными для них графиками работы. Отчет формируется на основании данных о проходах сотрудников через КПП. Для учета отработанного времени сотрудника используются периоды его нахождения на работе, определяемые парами последовательных событий "вход"-"выход". В случае нарушений данной последовательности событий в один из дней рабочего графика (например, два последовательных входа в регистрирующее помещение или выхода из него, только один вход или только один выход), этот день отмечается в столбце отчета **Требуется корректировка проходов**.

Страница подраздела имеет следующий вид:

![](_page_19_Picture_256.jpeg)

- 1. Панель инструментов страницы:
	- **Сделать перерасчет**  кнопка позволяет произвести перерасчет рабочего времени сотрудников.
	- **Расширенный поиск**  позволяет применить фильтр к элементам, отображаемым в рабочей области страницы.
	- **Дополнительно**  кнопка позволяет открыть меню команд для выбора дополнительных действий:
- − **Печать таблицы**  позволяет произвести печать данных из рабочей области страницы.
- − **Экспорт**  позволяет сохранить данные рабочей области в файл электронных таблиц с выбранным расширением.
- − **Сбросить фильтры**  позволяет сбросить все фильтры рабочей области.
- − **Параметры отображения таблицы**  позволяет открыть дополнительное окно для выбора столбцов, отображаемых в рабочей области страницы.
- **Настройки отчета с задолженностями** кнопка позволяет настроить отчет, выбрав следующие действия:
	- − **Расчет с удалением составных документов** позволяет произвести расчет, удалив документы, сформированные вследствие погашения задолженностей;
	- − **Показать только сотрудников с задолженностями** позволяет отобразить список сотрудников, за которыми числятся нарушения.
- **Задолженности** кнопка будет активна в том случае, если у сотрудника имеется *Задолженность* или *Непогашаемая задолженность*. Для погашения задолженности необходимо выбрать сотрудника и нажать кнопку **Задолженности**, затем в открывшемся окне в столбце **Погасить** необходимые даты, выбрать тип документа с помощью выпадающего списка в левой части окна и нажать кнопку **Погасить задолженность**.
- – кнопка позволяет открыть панель календаря для ввода даты начала и конца периода, за который будут отображаться события в рабочей области. Установленная дата отображается в поле справа от соответствующей кнопки.
- Поле **Указанный период** позволяет выбрать период, за который будет сформирован отчет.
- Поле **Подразделение**  кнопка внутри поля позволяет выбрать подразделение, сотрудники которого будут отображаться в рабочей области страницы.

Кнопка  $=$  внутри поля позволяет выбрать подразделение в отдельном окне.

Кнопка **Сбросить** очищает поле.

• **Поиск** – поле позволяет произвести поиск по элементам столбцов в рабочей области

страницы. Кнопка **Сбросить** очищает поле.

<span id="page-20-0"></span>2. Рабочая область страницы содержит список сотрудников подразделения, выбранного на панели инструментов страницы. Для каждого сотрудника представлены данные учета рабочего времени за указанный на панели инструментов период. Данные отображаются для сотрудника за весь период или за выбранный день. Детальная информация о рабочем времени по каждому дню доступна в виде раскрывающегося списка при нажатии на строку с данными сотрудника.

#### *Примечания:*

- − При нажатии на строку с данными за день откроется окно **[Перемещения](#page-22-0)  [сотрудника](#page-22-0)** с информацией о проходах сотрудника за этот день с возможностью исключения каждого прохода из расчета рабочего времени. В окне также содержится краткая информация о сотруднике и оформленных ему на выбранный день оправдательных документах с возможностью добавления новых документов из справочника и удаления добавленных ранее.
- − При нажатии на строку с данными за день в столбце **График работы** откроется окно с информацией о параметрах установленного сотруднику графика работы.

В рабочей области доступны следующие столбцы данных:

• **Присутствие** – время нахождения сотрудника на рабочем месте независимо от установленного для него графика работы. Если для графика работы сотрудника установлен флажок у параметра **Учитывать только первый вход и последний** 

**выход**, то в столбце будет указано время между первым входом в регистрирующее помещение и последним выходом с территории предприятия за календарный день.

• **Рабочее время** – зарегистрированное время, в течение которого сотрудник находился на рабочем месте в соответствии с установленным для него графиком работы и выполнял свои трудовые обязанности.

![](_page_21_Picture_3.jpeg)

#### *Примечание:*

При создании временной замены может возникнуть ситуация, когда сотруднику, работающему по недельному графику работы, создается временная замена с использованием сменного графика. В этом случае необходимо, чтобы количество дней временной замены было кратно количеству дней сменного графика, иначе последняя смена оказывается незавершенной, вследствие чего для нее возникает ошибка расчета рабочего времени. Также необходимо, чтобы **Дата начала смены**  сменного графика, используемого для создания временной замены, совпадала с датой начала самой временной замены.

- **Отсутствие**  время отсутствия сотрудника на рабочем месте в нарушение установленного для него графика работы.
- **Задолженность** время всех нарушений сотрудника (неявка, опоздание и т.д.), не выходящее за пределы интервалов, настроенных на вкладке **[Настройки отчетов](#page-6-0)** установленного для сотрудника графика работы.
- **Непогашаемая задолженность** время всех нарушений сотрудника (неявка, опоздание и т.д.), выходящее за пределы интервалов, настроенных на вкладке **[Настройки отчетов](#page-6-0)** установленного для сотрудника графика работы.
- **Работа в ночное время** время, отработанное сотрудником в ночную смену, интервал которой устанавливается в подразделе *«Графики работы»* раздела *«Персонал»*.
- **Переработка**  время, превышающее норму рабочего времени. То есть время, проведенное сотрудником на рабочем месте вне обязательного времени работы и времени запланированных согласно графику работы перерывов.
- **Баланс отработанного времени**  разница между временем присутствия и суммой обязательного времени работы и времени запланированных согласно графику работы перерывов (т.е. временем, определенном в графике работы от начала первого интервала работы до конца последнего интервала или временем единого интервала). Нулевой или положительный баланс означает, что сотрудник отработал норму времени за период. Отрицательный баланс показывает, что у сотрудника есть нарушения (опоздания или ранние уходы).
- **Оправдательные документы с добавлением рабочего времени**  суммарное время, указанное в оформленных оправдательных документах.
- **Документы без добавления времени**.
- **График работы**  наименование графика работы сотрудника.
- **Ошибки** в столбце значком  $\triangle$  отмечены дни, для которых требуется корректировка данных о проходах. Возникновение такой ситуации возможно, если сотрудник при входе или выходе в помещение, являющееся для него регистрирующим, не предъявил идентификатор. То есть в этот день имеется хотя бы одна неполная пара последовательных событий "вход"-"выход".

#### <span id="page-22-0"></span>**3.1.1. Окно «Детальная информация»**

Окно **Перемещения сотрудника за…** открывается для выбранного сотрудника при нажатии на [строку с данными за день](#page-20-0) и имеет следующий вид:

![](_page_22_Picture_92.jpeg)

- 1. Панель краткой информации о сотруднике. Содержит ФИО сотрудника, фотографию, подразделение и должность.
- 2. Кнопка **Перемещения сотрудника за выбранный день** открывает для выбранного сотрудника окно, содержащее список проходов за выбранный день.
- 3. Вкладка **Оправдательные документы** предназначена для работы с оправдательными документами. В рабочей области отображается список оправдательных документов, оформленных сотруднику на выбранный день.
- 4. Кнопка **Закрыть** предназначены для выхода из окна **Перемещения сотрудника**.

#### <span id="page-23-0"></span>**3.2. Подраздел «Оправдательные документы»**

Подраздел предназначен для:

- [добавления новых типов оправдательных документов](#page-24-0), [документов на сверхурочную](#page-24-0)  [работу](#page-24-0) и [объяснительных](#page-24-1);
- изменения параметров и удаления типов документов, добавленных ранее.

#### *Примечание:*

Оправдательные документы могут быть добавлены сотруднику в подразделе<br>«Со*трудники»* раздела «Персонал» в поле Дополнительные *«Сотрудники»* раздела *«Персонал»* в поле **Дополнительные функции-Оправдательные документы** учетной карточки сотрудника. На вкладке отображаются все оправдательные документы, оформленные сотруднику.

Подраздел содержит вкладки: **Оправдательные**, **Сверхурочные** и **Объяснительные**, предназначенные для работы с документами соответствующих категорий.

Страницы вкладок имеют схожий вид и порядок работы:

![](_page_23_Picture_242.jpeg)

- 1. Переключатель выбора вкладки подраздела:
	- **Оправдательные**  вкладка содержит список используемых типов оправдательных документов.
	- **Сверхурочные**  вкладка содержит список используемых типов документов на сверхурочную работу. Время сверхурочной работы учитывается при составлении *«Табеля учета рабочего времени»* в форме № Т-13 в подразделе *[«Формирование](#page-25-1)  [табеля»](#page-25-1)*.
	- **Объяснительные**  вкладка содержит список объяснительных, который передается в **Биометрический терминал учета рабочего времени PERCo-CR11**. В интерфейсе контроллера из созданного ранее списка объяснительных есть возможность выбрать причину (объяснительную) опоздания, отсутствия и т.д.
- 2. Панель инструментов страницы:
	- **Добавить** кнопка позволяет добавить новый тип документа.
	- **Редактировать**  кнопка позволяет изменить параметры для документов выделенного в рабочей области страницы типа.
	- **Удалить**  кнопка позволяет удалить тип документов, выделенный в рабочей области страницы.
- 3. Рабочая область страницы содержит список документов. При первом запуске в рабочей области вкладок **Оправдательные** и **Сверхурочные** содержится список документов, по умолчанию используемых при составлении *«Табеля учета рабочего времени расчета оплаты труда».*

#### *Примечание:*

В рабочей области реализованы функции сортировки по элементам одного из столбцов, изменения ширины и последовательности столбцов.

#### <span id="page-24-0"></span>**3.2.1. Добавление нового типа документов**

Для добавления нового типа документов:

- 1. Используя панель навигации, перейдите в раздел «*Учет рабочего времени*».
- 2. Откройте подраздел «*Оправдательные документы*».
- 3. Перейдите на вкладку **Оправдательные** или **Сверхурочные** (выбор вкладки зависит от типа добавляемого документа).
- 4. Нажмите кнопку **Добавить** на панели инструментов страницы. Откроется окно **Добавить новый документ** (вид открывшегося окна зависит от типа добавляемого документа):

![](_page_24_Picture_272.jpeg)

- **Номер для сортировки** поле позволяет установить приоритет документа при сортировке. Чем меньше номер, тем выше документ в списке.
- **Добавить к рабочему времени**  раскрывающийся список позволяет выбрать одно из следующих значений:
	- − **Нет**  время, указанное в документе, не добавляется к рабочему времени сотрудника, но при этом фамилия сотрудника не попадает в отчет *«Нарушители»*  подраздела *[«Отчет по дисциплине»](#page-26-1)*;
	- − **Добавлять** время, указанное в документе, добавляется к рабочему времени сотрудника. В этом случае учитываются только рабочие дни, т.е. для параметра **Способ исчисления** доступно одно значение **В рабочих днях**.
- **Способ исчисления**  раскрывающийся список позволяет указать, какие дни из периода времени, задаваемого документом, будут включаться в *[«Табель учета](#page-25-1)  [рабочего времени»](#page-25-1)*. Доступны следующие варианты:
	- − **В рабочих днях**  в табеле будут учтены только рабочие дни;
	- − **В календарных днях, включая праздничные дни**  в табеле будут учтены все дни периода;
	- − **В календарных днях, исключая праздничные дни**  в табеле будут учтены все дни, кроме указанных как праздничные в подразделе *«Праздничные дни»* (см. *«Руководство пользователя "Стандартного пакета ПО" PERCo-WS, PERCo-WSE»*).
- **Сверхурочные в праздничные и выходные дни**  раскрывающийся список позволяет выбрать одно из следующих значений:
	- − **Нет**;
	- − **Сверхурочные**  время, указанное в документе, будет учтено в случае, если день, на который составлен документ, является праздничным или выходным.
- <span id="page-24-1"></span>5. В открывшемся окне в соответствующих полях укажите название нового типа документов, его числовой и буквенный год.
- 6. Укажите параметры учета рабочего времени по документам.
- 7. Нажмите кнопку **Сохранить**. Новый тип документа будет добавлен в рабочую область страницы.

#### <span id="page-25-0"></span>**3.2.2. Создание новой объяснительной**

Для создания объяснительной:

- 1. Используя панель навигации, перейдите в раздел «*Учет рабочего времени*».
- 2. Откройте подраздел «*Оправдательные документы*».
- 3. Перейдите на вкладку **Объяснительные**.
- 4. Нажмите кнопку **Добавить** на панели инструментов страницы. Откроется окно **Добавить новый документ**:

![](_page_25_Picture_199.jpeg)

- 5. В открывшемся окне укажите название объяснительной.
- 6. Нажмите кнопку **Сохранить**. Новый документ (объяснительная) будет добавлен в рабочую область страницы.

#### <span id="page-25-1"></span>**3.3. Подраздел «Формирование табеля»**

Подраздел предназначен для формирования *«Табеля учета рабочего времени»* формы № Т-13. Табель формируется по сотрудникам одного подразделения за период, равный одному месяцу.

Страница подраздела имеет следующий вид:

![](_page_25_Picture_200.jpeg)

- 1. Панель инструментов страницы:
	- **Скачать в Excel** кнопка позволяет автоматически скачать сформированный табель.
	- **Сформировать табель** кнопка позволяет обновить данные в рабочей области страницы.
	- **Показать минуты** при снятом флажке время в табеле округляется до часов; при установке флажка время отображается в часах и минутах (формат чч:мм). После снятия или установки флажка необходимо обновить данные табеля, используя кнопку **Сформировать табель**.
	- Поле **Подразделение**  кнопка внутри поля позволяет выбрать подразделение, сотрудники которого будут отображаться в рабочей области страницы.

Кнопка **Сбросить** очищает поле.

- Поле **Считать за** содержит выпадающий список:
	- − **Весь месяц**;
	- − **Первую половину месяца**;
	- − **Вторую половину месяца**.
- Поле **Месяц**  кнопка справа от поля позволяет указать месяц, за который формируется табель.
- Поле **Год**  кнопка справа от поля позволяет указать год, за который формируется табель.
- **Показать минуты** при снятом флажке время в табеле округляется до часов; при установке флажка время отображается в часах и минутах (формат чч:мм). После снятия или установки флажка необходимо обновить данные табеля, используя кнопку **Сформировать табель**.
- 2. В рабочей области страницы отображается сформированный табель.

#### <span id="page-26-0"></span>**3.3.1. Формирование табеля учета рабочего времени**

Для формирования табеля:

- 1. Используя панель навигации, перейдите в раздел *«Учет рабочего времени»*.
- 2. Откройте подраздел *«Формирование табеля»*.
- 3. Выберите подразделение, для сотрудников которого необходимо сформировать табель.

Для этого нажмите на панели инструментов страницы кнопку внутри поля **Подразделение**.

- 4. С помощью выпадающих списков укажите месяц и год, за которые необходимо сформировать табель.
- 5. Для формирования табеля нажмите на панели инструментов страницы кнопку **Сформировать табель**. В рабочей области страницы будет сформирован табель в форме № Т-13 для выбранного подразделения за указанный месяц.

#### <span id="page-26-1"></span>**3.4. Подраздел «Отчеты по дисциплине»**

Подраздел предназначен для [составления отчетов по дисциплине труда](#page-28-0) сотрудников, то есть о соответствии отработанного времени установленным графикам работы. Страница подраздела имеет следующий вид:

![](_page_26_Picture_275.jpeg)

- 1. Переключатель выбора типа отчета:
	- **Нарушители**  список сотрудников, нарушивших дисциплину труда согласно назначенным им графикам работы в течение установленного на панели инструментов страницы периода.
	- **Присутствующие на данный момент**  список сотрудников, присутствующих на рабочих местах в текущий момент.
	- **Отсутствующие сегодня**  список сотрудников, не вышедших на работу в текущий рабочий день и отсутствующих на момент составления отчета.
	- **Опоздавшие сегодня**  список сотрудников, опоздавших к началу текущего рабочего дня.
- **Ушедшие раньше сегодня**  список сотрудников, ушедших раньше окончания текущего рабочего дня.
- **Переработка**  список сотрудников, имеющих переработку за выбранный период, с указанием ее величины.

#### *Примечание:*

Параметры контроля различных типов нарушений устанавливаются независимо<br>для каждого графика работы в подразделе **«Графики работы»** для каждого графика работы в раздела *«Персонал»*.

- 2. Панель инструментов страницы:
	- **Расширенный поиск**  кнопка позволяет применить фильтр к элементам, отображаемым в рабочей области страницы.
	- **Дополнительно**  кнопка позволяет открыть меню команд для выбора дополнительных действий:
		- − **Печать таблицы**  позволяет произвести печать данных из рабочей области страницы.
		- − **Экспорт**  позволяет сохранить данные рабочей области в файл электронных таблиц с выбранным расширением.
		- − **Сбросить фильтры**  позволяет сбросить все фильтры рабочей области.
		- − **Параметры отображения таблицы**  позволяет открыть дополнительное окно для выбора столбцов, отображаемых в рабочей области страницы.
	- **Указанный период** раскрывающийся список доступен для отчетов **Нарушители**, **Переработка** и позволяет выбрать период отчета:
		- − **Указанный период**;
		- − **Предыдущий день**;
		- − **Текущая неделя**;
		- − **Текущий месяц**.
	- – кнопка позволяет открыть панель календаря для ввода даты начала и конца периода, за который будут отображаться события в рабочей области. Установленная дата отображается в поле справа от соответствующей кнопки.
	- Поле **Подразделение**  кнопка внутри поля позволяет выбрать подразделение, сотрудники которого будут отображаться в рабочей области страницы.

- Кнопка **Сбросить** очищает поле.
- **Поиск**  поле позволяет произвести поиск по элементам столбцов в рабочей области
	- страницы. Кнопка **Сбросить** очищает поле.
- 3. Рабочая область подраздела содержит список сотрудников, для которых были зафиксированы соответствующие выбранному типу отчета нарушения. Для каждого сотрудника доступен в виде раскрывающегося списка подробный отчет о нарушениях за каждый день из установленного на панели инструментов страницы периода.

#### *Примечание:*

При нажатии на строку с данными за день откроется окно **[Перемещения](#page-22-0)** с информацией о проходах сотрудника за этот день с возможностью исключения каждого прохода из расчета рабочего времени. В окне также содержится краткая информация о сотруднике и оформленных ему на выбранный день оправдательных документах с возможностью добавления новых документов из справочника и удаления добавленных ранее.

В рабочей области доступны следующие столбцы данных, в зависимости от выбранного типа отчета:

• для отчета **Нарушители**:

Кнопка  $=$  внутри поля позволяет выбрать подразделение в отдельном окне.

- − **Опозданий**  содержит суммарное время опозданий к началу рабочего дня.
- − **Уходов раньше**  содержит суммарное время уходов раньше окончания рабочего дня.
- − **Неявок**  содержит количество дней отсутствия сотрудника за выбранный период.
- − **Нарушений дисциплины в течение рабочего дня**  суммарное время уходов раньше на перерывы (обед) и задержек возвращения после перерывов в течение рабочего дня.
- − **Итого нарушений дисциплины**  суммарное время опозданий, уходов раньше, уходов на обед раньше, задержек возвращения после обеда, но без учета прогулов.
- − **Оправдательные документы**  суммарное время, указанное в оформленных оправдательных документах.
- для отчета **Переработка**:
	- − **Присутствие до начала рабочего дня**;
	- − **Присутствие после окончания рабочего дня**;
	- − **Переработка**.

#### *Примечание:*

В рабочей области реализованы функции сортировки по элементам одного из столбцов, изменения ширины и последовательности столбцов.

#### <span id="page-28-0"></span>**3.4.1. Составление отчета о дисциплине труда**

Для составления отчета о дисциплине труда сотрудников:

- 1. Используя панель навигации, перейдите в раздел *«Учет рабочего времени»*.
- 2. Откройте подраздел *«Отчеты по дисциплине»*.
- 3. С помощью переключателя на панели инструментов страницы выберите тип отчета.
- 4. С помощью раскрывающегося списка на панели инструментов страницы выберите период формируемого отчета.
- 5. При необходимости установите на панели инструментов страницы даты начала и окончания периода, за который составляется отчет.
- 6. Укажите подразделение, по сотрудникам которого составляется отчет.
- 7. В рабочей области страницы отобразится список сотрудников, для которых были зафиксированы нарушения, соответствующие выбранному типу отчета.

#### <span id="page-28-1"></span>**3.5. Подраздел «Отчет УРВ»**

Подраздел предназначен для составления глобального отчета о рабочем времени<br>сотрудников в соответствии с установленными для них графиками работы. сотрудников в соответствии с установленными для них графиками работы. Основной особенностью подраздела является удобное отображение задолженностей для сотрудников с гибкими графиками работы. Отчет формируется на основании данных о проходах сотрудников по идентификаторам при входе и выходе из регистрирующих помещений.

![](_page_28_Picture_242.jpeg)

Страница подраздела имеет следующий вид:

#### 1. Панель инструментов страницы:

• **Сделать перерасчет** – кнопка позволяет произвести перерасчет рабочего времени сотрудников.

- **Расширенный поиск** кнопка позволяет применить фильтр к элементам, отображаемым в рабочей области страницы, тем самым упростив поиск сотрудника.
- **Дополнительно** кнопка позволяет открыть меню команд для выбора дополнительных действий:
	- − **Печать таблицы** позволяет произвести печать данных из рабочей области страницы;
	- **Экспорт** позволяет сохранить данные рабочей области в файл электронных таблиц с выбранным расширением;
	- − **Сбросить фильтры** позволяет сбросить все фильтры рабочей области;
	- − **Параметры отображения таблицы** позволяет открыть дополнительное окно для выбора столбцов, отображаемых в рабочей области страницы.
- **Настройки отчета с задолженностями** кнопка позволяет настроить отчет, выбрав следующие параметры:
	- − **Расчет с удалением составных документов** позволяет произвести расчет, удалив документы, сформированные вследствие погашения задолженностей;
	- − **Показать только сотрудников с задолженностями** позволяет отобразить список сотрудников, за которыми числятся нарушения;
	- − **Глубина учета задолженности за предыдущий период** позволяет настроить учет задолженностей не только за текущий период, но и за предыдущий.
- **Задолженности** кнопка будет активна в том случае, если у сотрудника имеется *Задолженность* или *Непогашаемая задолженность*. Для погашения задолженности и нажать кнопку Задолженности, затем в открывшемся окне в столбце **Задолженности** отметить необходимые даты, выбрать тип документа с помощью выпадающего списка в левой части окна и нажать кнопку **Погасить задолженность**.
- – кнопка позволяет открыть панель календаря для ввода даты начала и конца периода, за который будут отображаться события в рабочей области. Установленная дата отображается в поле справа от соответствующей кнопки.
- Поле **Указанный период** кнопка внутри поля позволяет выбрать период, за который будет сформирован отчет.
- Поле **Подразделение** кнопка внутри поля позволяет выбрать подразделение, сотрудники которого будут отображаться в рабочей области страницы.

Кнопка  $=$  внутри поля позволяет выбрать подразделение в отдельном окне.

Кнопка **Сбросить** очищает поле.

• **Поиск** – поле позволяет произвести поиск по элементам столбцов в рабочей области

страницы. Кнопка **Сбросить** очищает поле.

2. Рабочая область страницы содержит список сотрудников подразделения, выбранного на панели инструментов страницы. Для каждого сотрудника представлены данные учета рабочего времени за указанный на панели инструментов период.

В рабочей области доступны следующие столбцы данных:

- **Сотрудник**;
- **Табельный номер**;
- **Должность**;
- **Дни недели, даты**;
- **Подразделение**;
- **Рабочее время**  зарегистрированное время, в течение которого сотрудник находился на рабочем месте в соответствии с установленным для него графиком работы;
- **Задолженность** время всех нарушений сотрудника (неявка, опоздание и т.д.): − **Текущая**,

− **За предыдущий период** – для выбора продолжительности предыдущего периода

используйте кнопку **на панели инструментов**, затем в открывшемся окне настройте параметр **Глубина учета задолженности за предыдущий период**;

- **Баланс отработанного времени** разница между временем присутствия и суммой обязательного времени работы и времени запланированных перерывов (т.е. временем, определенном в графике работы от начала первого интервала работы<br>до конца последнего интервала или временем единого интервала). до конца последнего интервала или временем единого интервала). Нулевой или положительный баланс означает, что сотрудник отработал норму времени за период. Отрицательный баланс показывает, что у сотрудника есть нарушения (опоздания или ранние уходы);
- **1-15** рабочее время сотрудника за первую половину месяца:
	- − **без учета задолженности**,
	- − **с учетом задолженности**;
- **16-30 (31)** рабочее время сотрудника за вторую половину месяца:
	- − **без учета задолженности**,
	- − **с учетом задолженности**;
- **1-30 (31)** рабочее время сотрудника за весь месяц:
	- − **без учета задолженности**,
	- − **с учетом задолженности**;
- **Работа в ночное время** время, отработанное сотрудником в ночную смену, интервал которой устанавливается в подразделе *«Графики работы»* раздела *«Персонал»*;
- **Время по документам, добавляемым к рабочему времени** суммарное время, отмеченное в оформленных оправдательных документах как рабочее. Чтобы по какому-либо оправдательному документу время добавлялось к рабочему, в подразделе *[«Оправдательные документы»](#page-23-0)* раздела *«Учет рабочего времени»* откройте нужный оправдательный документ и выберите **Добавлять** в параметре **Добавить к рабочему времени**;
- **Время по оправдательным документам** суммарное время, "погашенное" оправдательными документами (включая больничные, командировки и др.);
- **Сверхурочные** суммарное время переработок, которые были зафиксированы документами на сверхурочную работу;
- **Работа в праздничные и выходные дни** общее время, отработанное сотрудником в выходные дни или в дни, отмеченные как праздничные в подразделе *«Праздничные дни»* раздела *«Персонал»* (см. в *«Руководстве пользователя "Стандартного пакета ПО" PERCo-WS, PERCo-WSE»*).

![](_page_30_Picture_18.jpeg)

#### *Примечание:*

В рабочей области реализованы функции сортировки по элементам одного из столбцов и изменения ширины столбцов.

#### <span id="page-30-0"></span>**3.5.1. Составление отчета**

Для составления отчета о дисциплине труда сотрудников:

- 1. Используя панель навигации, перейдите в раздел *«Учет рабочего времени»*.
- 2. Откройте подраздел *«Отчет УРВ»*.
- 3. С помощью раскрывающегося списка на панели инструментов страницы выберите период формируемого отчета.
- 4. Используя кнопку  $\Box$  на панели инструментов страницы, при необходимости установите даты начала и окончания периода, за который составляется отчет.
- 5. Укажите подразделение, по сотрудникам которого составляется отчет.
- 6. Выберите параметры составления отчета, вызвав окно **Настройки отчета с задолженностями** с помощью кнопки .
- 7. В рабочей области страницы отобразится список сотрудников, соответствующих критериям поиска.

#### <span id="page-31-0"></span>**3.6. Подраздел «Время присутствия»**

Подраздел предназначен для составления развернутого отчета о времени присутствия сотрудников на рабочих местах.

Отчет формируется на основании данных о проходах сотрудников по идентификаторам и включает в себя данные о времени присутствия сотрудника на рабочем месте, а также время первого входа и последнего выхода сотрудника с территории предприятия.

**Время входа** – первый проход сотрудника по идентификатору в *регистрирующее помещение*.

**Время выхода** – последний проход сотрудника по идентификатору из *любого* помещения предприятия (организации).

Страница подраздела имеет следующий вид:

![](_page_31_Picture_218.jpeg)

- 1. Панель инструментов страницы:
	- **Расширенный поиск** кнопка позволяет применить фильтр к элементам, отображаемым в рабочей области страницы, тем самым упростив поиск сотрудника.
	- **Дополнительно** кнопка позволяет открыть меню команд для выбора дополнительных действий:
		- − **Печать таблицы** позволяет произвести печать данных из рабочей области страницы;
		- − **Экспорт** позволяет сохранить данные рабочей области в файл электронных таблиц с выбранным расширением;
		- − **Сбросить фильтры** позволяет сбросить все фильтры рабочей области;
		- − **Параметры отображения таблицы** позволяет открыть дополнительное окно для выбора столбцов, отображаемых в рабочей области страницы.
	- – кнопка позволяет открыть панель календаря для ввода даты начала и конца периода, за который будут отображаться события в рабочей области. Установленная дата отображается в поле справа от соответствующей кнопки.
	- Поле **Указанный период** кнопка внутри поля позволяет выбрать период, за который будет сформирован отчет.
	- Поле **Подразделение** кнопка внутри поля позволяет выбрать подразделение, сотрудники которого будут отображаться в рабочей области страницы.

Кнопка  $=$  внутри поля позволяет выбрать подразделение в отдельном окне.

Кнопка **Сбросить** очищает поле.

• **Поиск** – поле позволяет произвести поиск по элементам столбцов в рабочей области

страницы. Кнопка **Сбросить** очищает поле.

2. Рабочая область страницы содержит список сотрудников подразделения, выбранного на панели инструментов страницы. Для каждого сотрудника представлены данные о времени присутствия на рабочем месте за указанный на панели инструментов период.

В рабочей области доступны следующие столбцы данных:

- **Сотрудник**;
- **Табельный номер**;
- **Должность**;
- **Подразделение**;
- **Дата**;
- **Вход** время первого входа;
- **Выход** время последнего выхода;
- **Присутствие** суммарное время присутствия сотрудника на рабочем месте в течение дня.

#### *Примечание:*

В рабочей области реализованы функции сортировки по элементам одного из столбцов, изменения ширины и последовательности столбцов.

#### <span id="page-32-0"></span>**3.7. Подраздел «Выданные документы»**

Подраздел предназначен для составления отчета по всем выданным сотрудникам оправдательным документам и документам на сверхурочную работу.

Страница подраздела имеет следующий вид:

![](_page_32_Picture_269.jpeg)

- 1. Переключатель выбора типа отчета:
	- **Оправдательные** содержит список сотрудников и оформленных для них оправдательных документов.
	- **Сверхурочные** содержит список сотрудников и оформленных для них документов на сверхурочную работу. Время сверхурочной работы учитывается при составлении *«Табеля учета рабочего времени»* в форме № Т-13 в подразделе *«Формирование табеля»*.
- 2. Панель инструментов страницы:
	- **Расширенный поиск** кнопка позволяет применить фильтр к элементам, отображаемым в рабочей области страницы.
	- **Дополнительно** кнопка позволяет открыть меню команд для выбора дополнительных действий:
		- − **Печать таблицы** позволяет произвести печать данных из рабочей области страницы;
		- − **Экспорт** позволяет сохранить данные рабочей области в файл электронных таблиц с выбранным расширением;
		- − **Сбросить фильтры** позволяет сбросить все фильтры рабочей области;
		- − **Параметры отображения таблицы** позволяет открыть дополнительное окно для выбора столбцов, отображаемых в рабочей области страницы.
	- – кнопка позволяет открыть панель календаря для ввода даты начала и конца периода, за который будут отображаться события в рабочей области. Установленная дата отображается в поле справа от соответствующей кнопки.
- Указанный период кнопка внутри поля позволяет выбрать период, за который будет сформирован отчет.
- Поле **Подразделение** кнопка внутри поля позволяет выбрать подразделение, отображаться

Кнопка  $=$  внутри поля позволяет выбрать подразделение в отдельном окне.

Кнопка **Сбросить** очищает поле.

• **Поиск** – поле позволяет произвести поиск по элементам столбцов в рабочей области

страницы. Кнопка **Сбросить** очищает поле.

3. Рабочая область подраздела содержит список сотрудников и оформленных для них документов.

В рабочей области доступны следующие столбцы данных:

- **ФИО**;
- **Подразделение**;
- **Оператор** сотрудник, оформивший документ;
- **Номер документа**;
- **Добавляется к рабочему времени** время, отмеченное в оформленном оправдательном документе как рабочее. Чтобы по какому-либо оправдательному документу время добавлялось к рабочему, в подразделе *[«Оправдательные](#page-23-0)*  **[документы»](#page-23-0)** раздела «Учет рабочего времени» откройте нужный оправдательный документ и выберите **Добавлять** в параметре **Добавить к рабочему времени**;
- **Наименование**;
- **Дата ввода документа**;
- **Продолжительность**;
- **Начало действия**;
- **Окончание действия**.

#### *Примечание:*

В рабочей области реализованы функции сортировки по элементам одного из столбцов, изменения ширины и последовательности столбцов.

#### <span id="page-34-0"></span>**4. Раздел «Контроль доступа»**

В данном руководстве описывается только подраздел **«Местонахождение»**,<br>входящий в модуль, описание остальных подразделов данного раздела смотрите входящий в модуль, описание остальных подразделов данного в *«Руководстве пользователя "Стандартного пакета ПО" PERCo-WS, PERCo-WSE»*.

#### <span id="page-34-1"></span>**4.1. Подраздел «Местонахождение»**

Подраздел предназначен для составления отчетов о местонахождении сотрудников и посетителей в указанные дату и время на территории предприятия (организации).

Страница подраздела имеет следующий вид:

![](_page_34_Picture_291.jpeg)

- 1. Переключатель выбора категории владельцев идентификаторов:
	- **Все**;
		- **Посетители**;
	- **Персонал**.
- 2. Панель инструментов страницы:
	- **Расширенный поиск**  кнопка позволяет настроить фильтр данных, отображаемых в рабочей области страницы.
	- **Дополнительно**  кнопка позволяет открыть меню команд для выбора дополнительных действий:
		- − **Печать таблицы**  позволяет распечатать данные из рабочей области страницы.
		- − **Экспорт**  позволяет сохранить список данных в файл электронных таблиц с выбранным расширением.
		- − **Сбросить фильтры**  позволяет сбросить все фильтры рабочей области.
		- − **Параметры отображения таблицы**  позволяет открыть дополнительное окно для выбора столбцов, отображаемых в рабочей области страницы.
	- **Обновить данные** кнопка позволяет сбросить заданные дату и время и отобразить местоположение сотрудников / посетителей на текущий момент.
	- – кнопка позволяет открыть панель календаря для ввода даты и времени, в которые определяется местонахождение сотрудников / посетителей. Установленные дата и время отображаются в поле справа от кнопки.
	- Поле **Подразделение**  кнопка внутри поля позволяет выбрать подразделение, сотрудники которого будут отображаться в рабочей области страницы.

Кнопка в внутри поля позволяет выбрать подразделение в отдельном окне.

Кнопка **Сбросить** очищает поле.

- **Поиск**  поле позволяет произвести поиск по элементам столбцов в рабочей области
	- страницы. Кнопка **Сбросить** очищает поле.
- 3. Рабочая область подраздела содержит список сотрудников / посетителей выбранного подразделения с указанием их местонахождения в установленные время и дату. Сотрудники / посетители, совершившие вход в помещение более 48 часов назад и не совершившие из него выхода, в списке не отображаются.

#### *Примечание:*

В рабочей области реализованы функции сортировки по элементам одного из столбцов, изменения ширины и последовательности столбцов.

#### <span id="page-35-0"></span>**4.1.1. Составление отчета о местонахождении**

Для составления отчета:

![](_page_35_Picture_5.jpeg)

- 1. Используя панель навигации, перейдите в раздел *«Контроль доступа»*.
- 2. Откройте подраздел *«Местонахождение»*.
- 3. С помощью переключателя на панели инструментов страницы выберите категорию владельцев идентификаторов.
- 4. Выберите подразделение, для сотрудников / посетителей которого необходимо составить отчет.
- 5. Для ввода даты и времени, на которые необходимо составить отчет, нажмите на панели

инструментов страницы кнопку  $\Box$ . Указанные дата и время появятся в соответствующем поле.

6. В рабочей области страницы отобразится отчет с заданными параметрами.

#### <span id="page-36-0"></span>**5. Коды документов для «Табеля учета рабочего времени»**

#### **Условные обозначения (коды) документов, используемые при заполнении «Табеля учета рабочего времени» в форме № Т-13**

![](_page_36_Picture_285.jpeg)

![](_page_37_Picture_138.jpeg)

#### **ООО «ПЭРКо»**

Call-центр: 8-800-333-52-53 (бесплатно) Тел.: (812) 247-04-57

Почтовый адрес: 194021, Россия, Санкт-Петербург, Политехническая улица, дом 4, корпус 2

Техническая поддержка: Call-центр: 8-800-775-37-05 (бесплатно) Тел.: (812) 247-04-55

- system@perco.ru по вопросам обслуживания электроники систем безопасности
- **turnstile@perco.ru**  по вопросам обслуживания турникетов и ограждений
	- **locks@perco.ru**  по вопросам обслуживания замков

**soft@perco.ru -**  по вопросам технической поддержки программного обеспечения

### **www.perco.ru**

![](_page_39_Picture_0.jpeg)

www.perco.ru